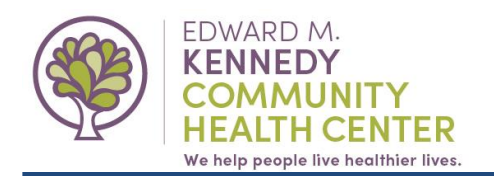

Messaging through the portal is similar to using e-mail. This guide will show you how to compose, view and reply to portal messages with your primary care provider's team.

# **I. Login to Your Patient Portal**

- **1.** Open your Internet browser:
	- a. Internet Explorer, Safari, Chrome or Firefox.
- **2.** Navigate to [https://www.nextmd.com](https://www.nextmd.com/).
- **3.** Login.

## **II. Compose a Message**

- **1.** Open a new message:
	- **a.** Within the Inbox section, click "**Compose an Email**".
- *or*
- **b.** Hover your cursor over Mail, then click **"Compose Message".**

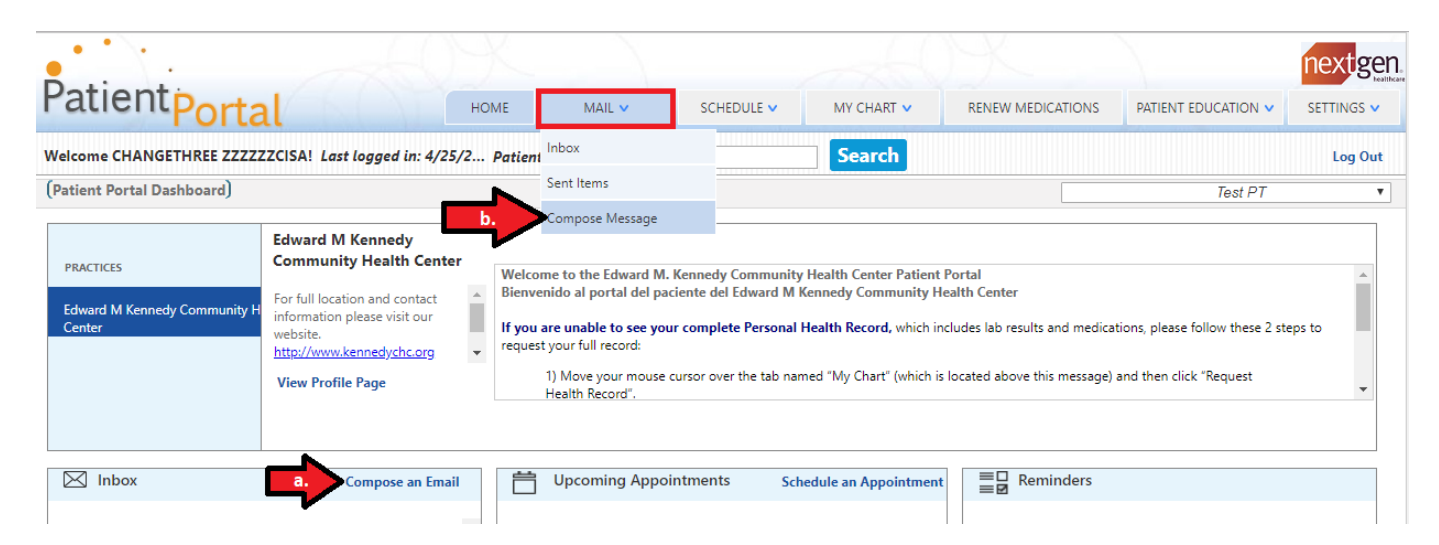

- **2.** As needed, click the drop-down next to "*Practice":*
	- **a.** Select **Edward M. Kennedy Community Health Center**. *Note: This may already be selected for you.*

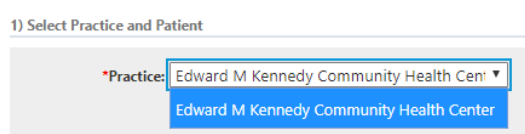

- **3.** Click the drop-down next to "*Category*": **a.** Select the category that best fits your inquiry.
- **4.** Click the drop-down next to "*To*":
	- **b.** Select your primary care provider's team.
- **5.** Type the topic of your inquiry into the "*Subject*" field.
- **6.** Type your message into the "*Message*" field. *\*Please communicate in English.*
- **7.** Click the "**Submit"** button

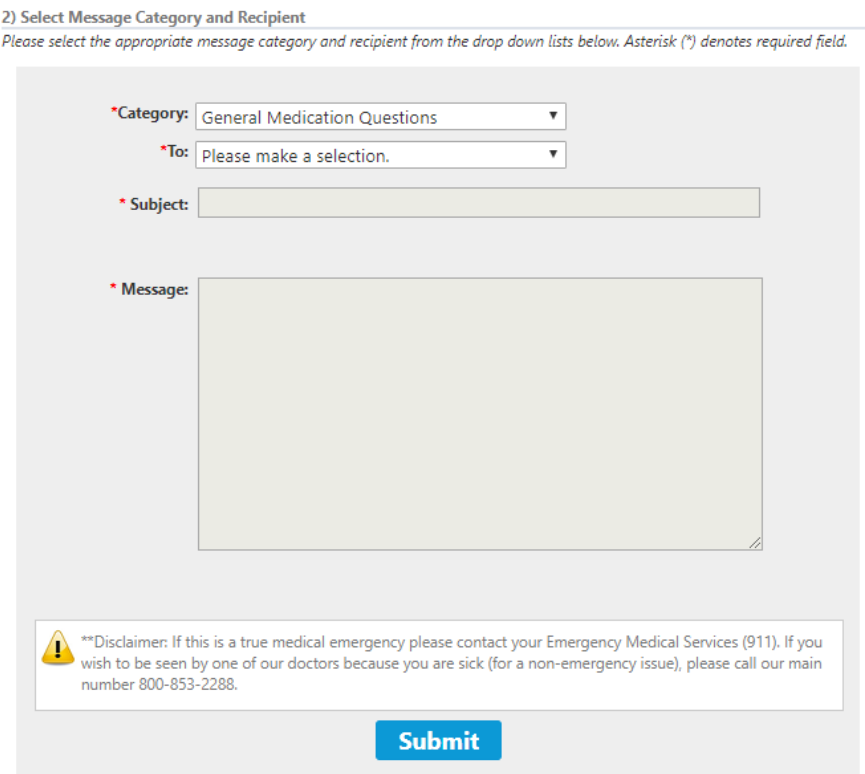

- **8.** You will see a confirmation that your message was sent.
	- **a.** *You can also view sent messages by hovering over "Mail" and clicking "Sent Items".*

**Compose Message** Your message has been successfully sent.

## **III. Receiving a Message From Your Provider's Team**

**1.** When a new or reply message is sent to you, you will receive an email\* letting you know that a message is available in your portal. You will need to login to the portal to view the secure message.

*\*Note: If you opted to not receive notifications or to not provide an e-mail, you will not get this alert.*

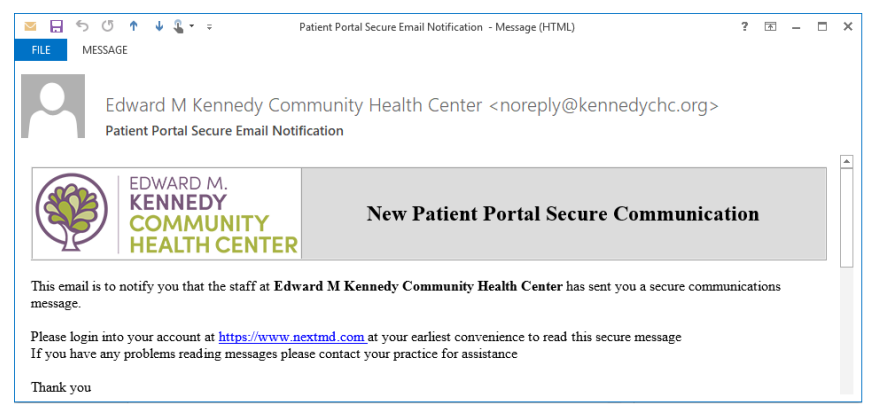

- **2.** Login to your portal to view the message. *See step I above for login instructions.*
- **3.** Open the message:
	- **a.** Within the Inbox section, **click on the message** to open it.
	- *or*
- **b.** Hover your cursor over **Mail**, then click **Inbox**
	- **i.** From the list, **click on the message** you want to open.

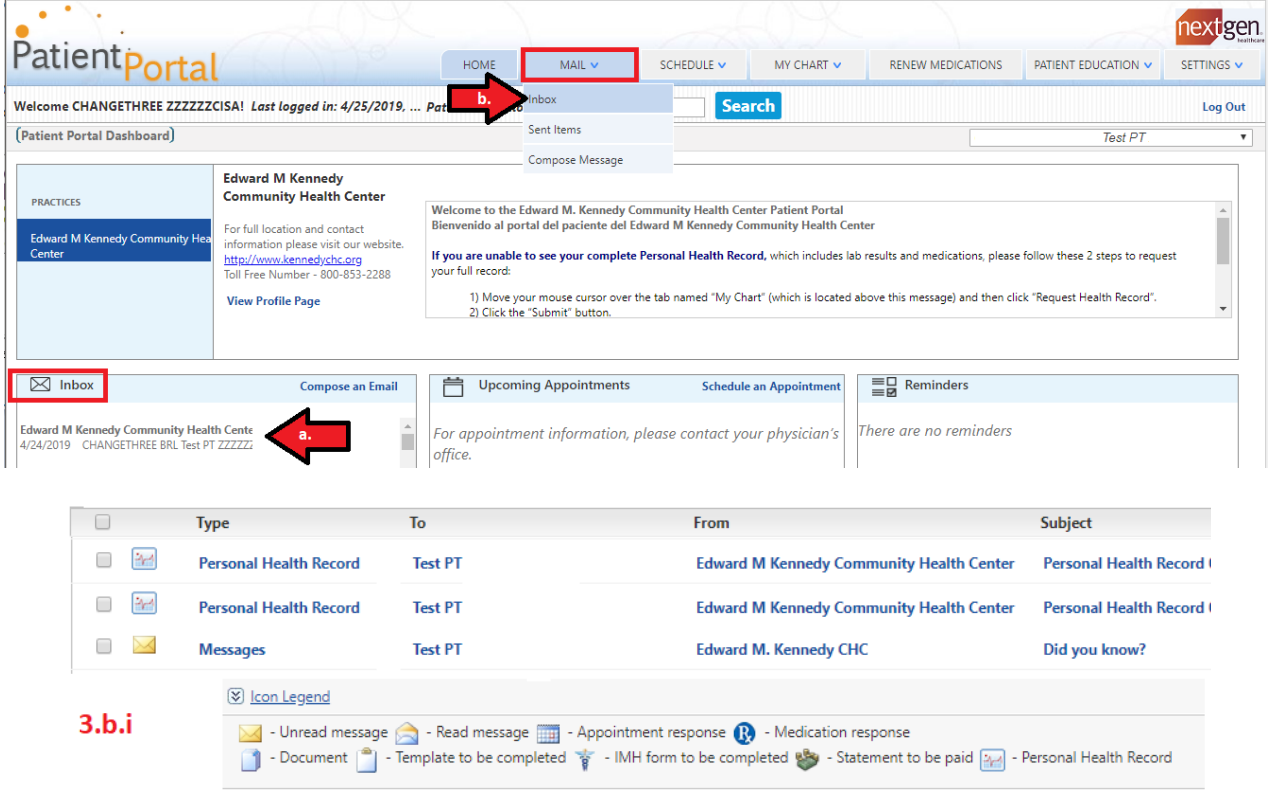

## **IV. Replying to a Message**

**1.** With the original message still open from step III, click "**Reply".** *\*Please note that some messages may not accept replies.* 

 *In that case, the reply option will not appear. You can start a new communication message.*

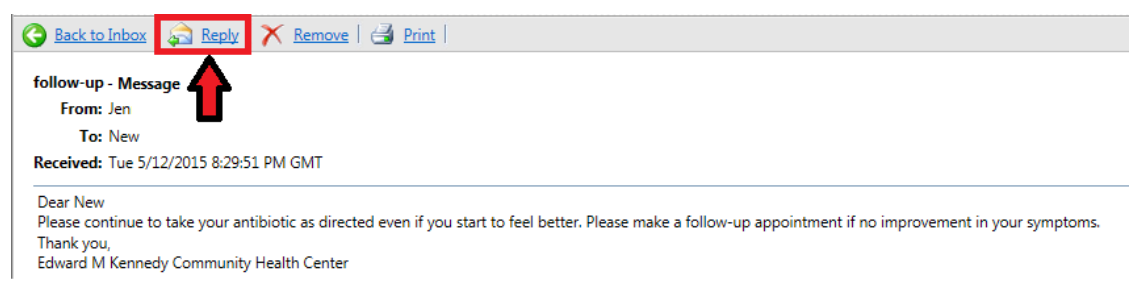

**2.** Type your message into the **"Message"** field. *\*Please type your message in English*

# **3.** Click **"Send"**.

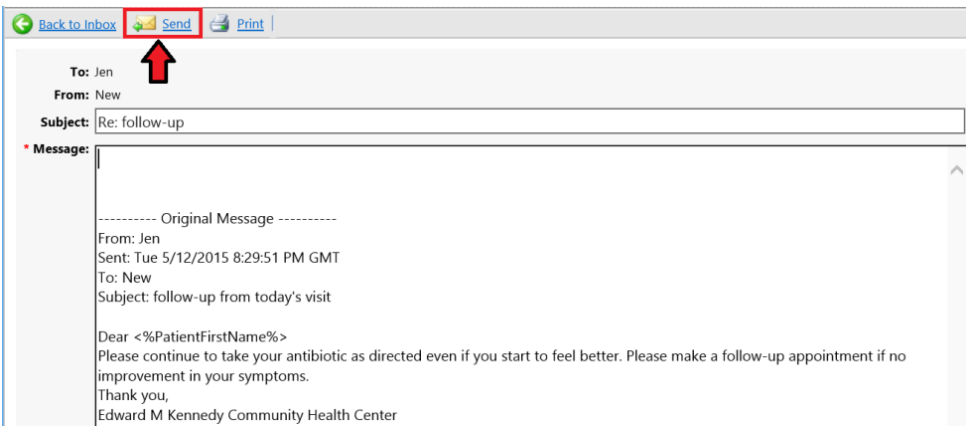

**4.** You will see a confirmation that your message was sent

**Compose Message** 

Your message has been successfully sent.

*For additional assistance, visit<https://www.nextmd.com/OnlineHelp> or contact us at 508-595-0727.*